# PyGame

ist hier zu Hause: <http://www.pygame.org/>

Leider gibt es PyGame nur für Python **2.4**.\*, also installieren wir erst mal **Python 2.4**

- **(1) Python 2.3 deinstallieren: Start => Systemsteuerung => Software** und jetzt den Eintrag "Python 2.3" wählen und deinstallieren
- **(2) Python 2.4 installieren:** Du findest das Python-Paket im Lehrer-Ordner oben rechts unter **wspiegel\pygame.** Python schlägt als Installationsverzeichnis **C:\python24** vor, dabei wollen wir es belassen
- **(3)** Danach sollten wir den Rechner mal neu starten
- **(4)** Jetzt wird PyGame installiert, aus dem Lehrer-Ordner unter "**\wspiegel\pygame"**: **pygame-1.7. usw.exe** (**usw** gehört NICHT zum Dateinamen!) per Doppelklick installieren (Immer auf Ja bzw. Weiter bzw. Fertigstellen)
- **(5)** Idle ist eine schöne Entwicklungsumgebung, aber für PyGame leider unbrauchbar. Wir installieren die neue Version von SciTe URL: <http://www.scintilla.org/SciTE.html> SciTe ist ein kleiner, aber feiner Editor, freeware und umsonst! Wechsle in den Ordner **C:\Programme\scite** und lösche komplett alle Dateien in diesem (und nur in diesem!) Ordner! Kopiere dann **SciTE.Zip** aus "**\wspiegel\pygame"** nach **C:\Programme\scite: Rechte Maustaste => Filzip => Hier extrahieren**

Dies war Teil 1 unserer Arbeit, während dieser Arbeit ist **Surfen mit dem IE streng verboten!!!! Auch sonst bitte sehr vorsichtig sein . . .**

## **Mit SciTe arbeiten**

**SciTe** findest du auf dem Desktop oben rechts

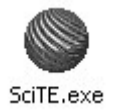

Für uns besonders wichtig der Punkt **Extras => Start** (alternativ: Die Taste **F5)** Darauf hin solltest du in einem zweiten Fenster irgendeine Wirkung sehen, Beispiel:

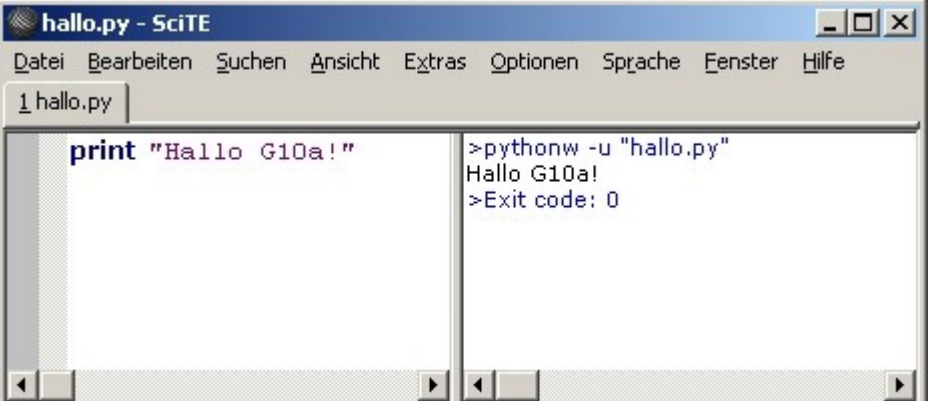

**PS:** Die Ausgabe kann **unter** dem Editor-Fenster stehen, kann man einstellen (Wie?)

PyGame-Tutorials (auf Englisch) gibt es unter

- **[h ttp://rene.f0o.com/mywiki/PythonGameProgramming](http://rene.f0o.com/mywiki/PythonGameProgramming)**
- **[h ttp://www.learningpython.com/category/python/pygame/,](http://www.learningpython.com/category/python/pygame/) siehe auch:**
- **[http ://www.learningpython.com/2006/03/11/creating-a-game-in-python-using-pygame-introduction/](http://www.learningpython.com/2006/03/11/creating-a-game-in-python-using-pygame-introduction/)**

(Die Links **nicht** abtippen, die kann man anklicken!)

**Wir arbeiten mit folgender Lektion von Rene Dudfield (Vorsicht! Englisch!):**

# **<http://rene.f0o.com/mywiki/LectureThree>**

Das Programm erzeugt folgende Ausgabe:

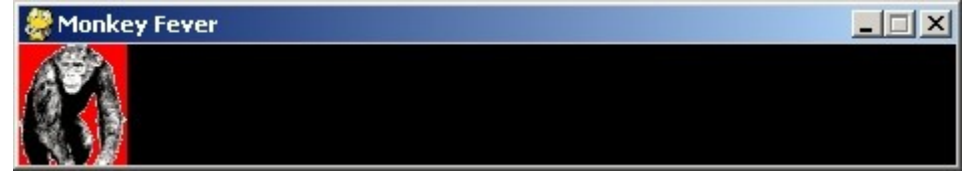

**Der komplette Python-Code (markieren, kopieren und abspeichern unter "monkey.py"):**

**[http://rene.f0o.com/mywiki/LectureThree#head-](http://rene.f0o.com/mywiki/LectureThree#head-29aff5fadab0f965dab3db56700b955bc7a78ced)[29aff5fadab0f965dab3db56700b955bc7a78ced](http://rene.f0o.com/mywiki/LectureThree#head-29aff5fadab0f965dab3db56700b955bc7a78ced)**

## **(Dies ist ein Link, nicht abschreiben!)**

Damit das Programm funktioniert, benötigst du das Bild "chimp.bmp" im Unterordner **"**dein\_ordner/**data" (bitte den Ordner erstellen!),** etwa so:

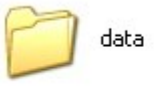

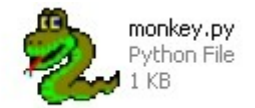

Du findet das Bild hier: **<http://infog10a.wspiegel.de/python/chimp.bmp>**

Der Programm "monkey.py" wird von Rene Dudfield in der Lektion 3 komplett erklärt auf Englisch! Wenn du es unter SciTe laufen lässt, solltest du rechts komische Zeichen sehen:

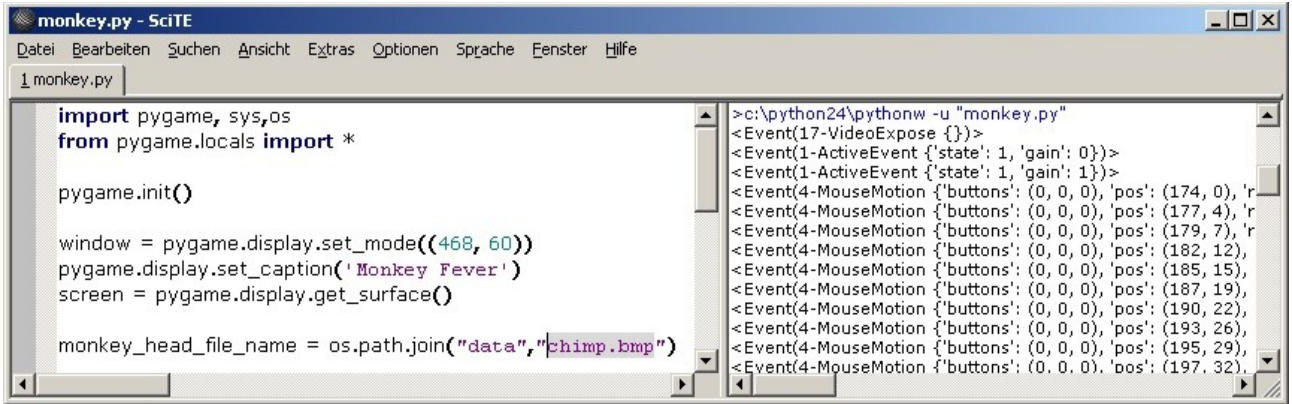

**Aufgabe:** Finde heraus, was sie bedeuten!

Die Lektion Drei von **Rene Dudfield** enthält am Ende weitere Aufgaben:

### **[http://rene.f0o.com/mywiki/LectureThree#head-](http://rene.f0o.com/mywiki/LectureThree#head-735f5e5895aec98a93f7b7791734aa8e390c8a9f)[735f5e5895aec98a93f7b7791734aa8e390c8a9f](http://rene.f0o.com/mywiki/LectureThree#head-735f5e5895aec98a93f7b7791734aa8e390c8a9f)**

### **(Dies ist ein Link, nicht abschreiben!)**

Bearbeite hier wenigstens die **erste** und die **zweite** Aufgabe, eventuell noch die **dritte** Aufgabe! Lösungen gibt's demnächst hier: **<http://www.wspiegel.de/infog10a/python>** unter dem Namen **loesung1.txt, loesung2.txt** und **loesung3.txt**